## Document on Cross Restore

## **Steps to Cross Restore files: -**

1. Click on Atempo Live Navigator icon.

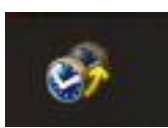

## 2. Click on Advanced

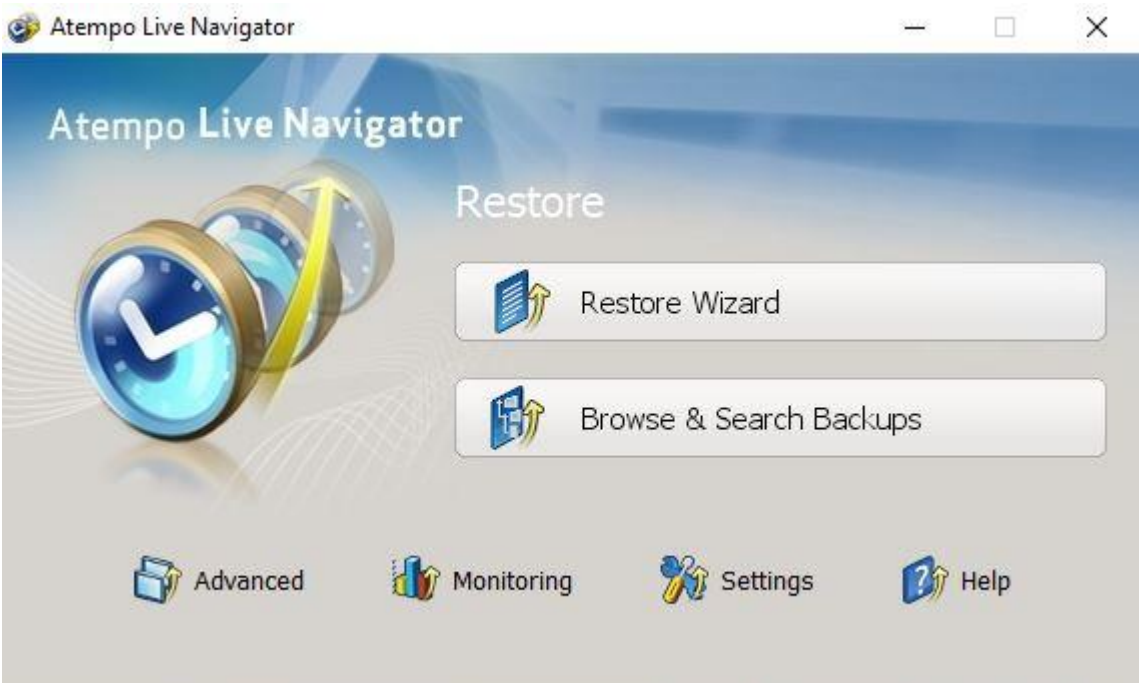

3. Click on Restore data backed up on a different computer

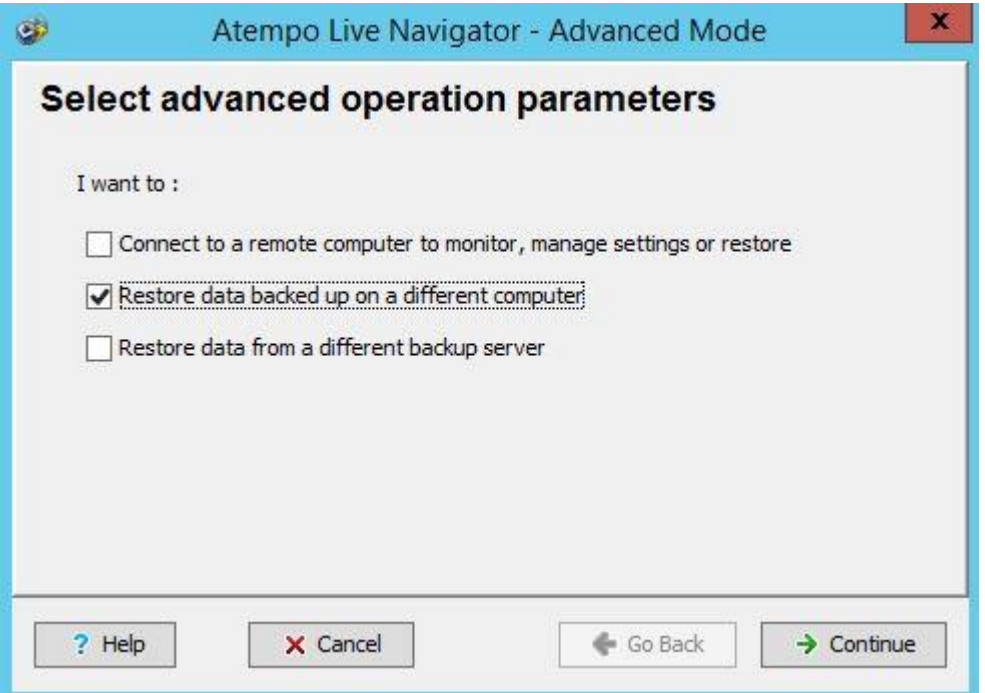

4. Click on Restore data backed up on a different computer and it will ask you to enter cross restore password which is only defined by Lina administrator. Enter the password and click on continue.

![](_page_1_Picture_16.jpeg)

5. Select the source computer from which files are backed up.

![](_page_2_Picture_11.jpeg)

6. Click on Done.

![](_page_2_Picture_12.jpeg)

## 7. Click on Browse & Search Backups.

![](_page_3_Picture_12.jpeg)

8. Click on the files and folders that you want to Backup. You can click on versions to check available versions of files.

![](_page_3_Picture_13.jpeg)

9. Click on preview if you want to view files before restoring them. Then click on Restore.

![](_page_4_Picture_18.jpeg)

10. Select destination folder where you want to restore selected files. In identity section provide username and password of your windows user account on which you're signed in. And then click on restore.

![](_page_4_Picture_19.jpeg)

11. Selected files and folders are restored successfully. Now you can close this window and check your files in the given path.

![](_page_5_Picture_7.jpeg)